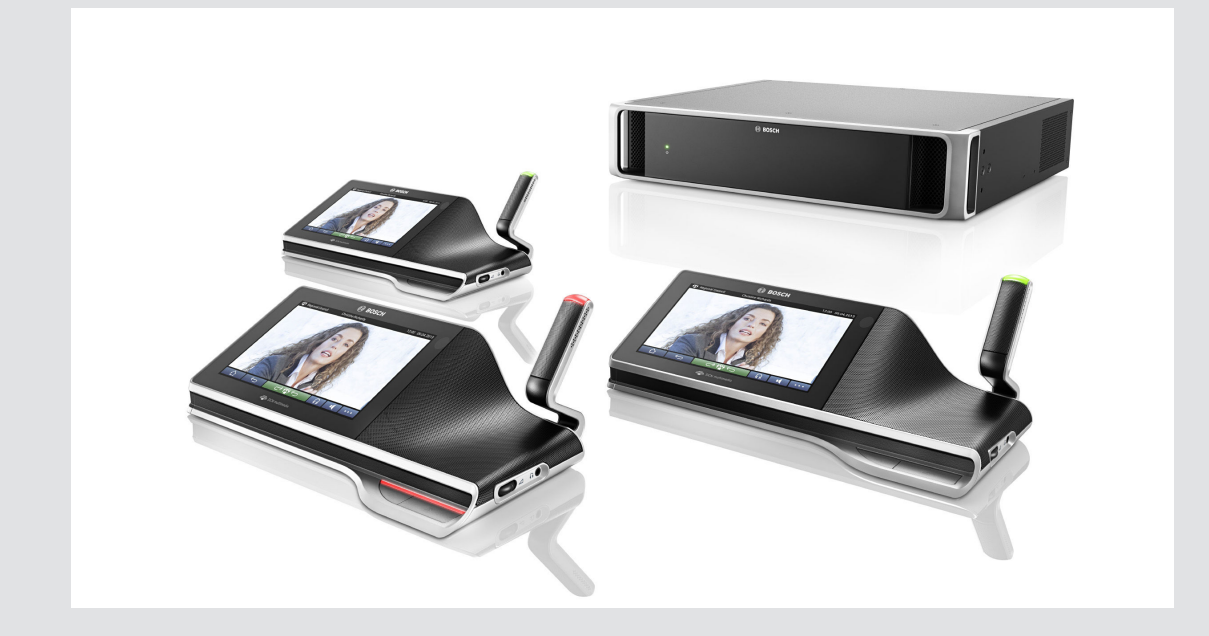

# **Мультимедийная конференц-система DCN**

Конференц-система

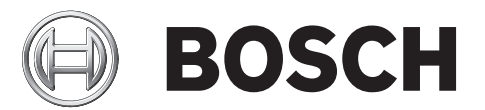

**ru** Руководство пользователя

# **Содержание**

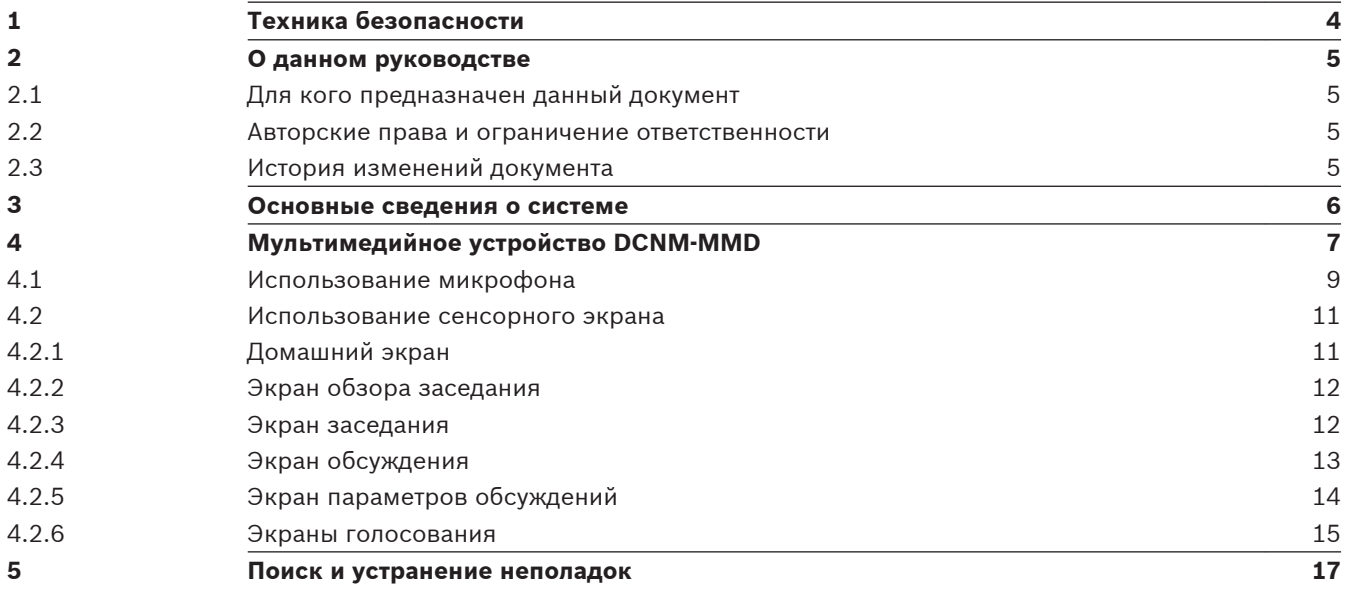

#### <span id="page-3-0"></span>**Техника безопасности 1**

Оборудование необходимо регулярно проверять на предмет отсутствия износа или повреждений. Обращайте особое внимание на следующие моменты:

- **ЖК-экран**: проверьте на отсутствие царапин.
- **Кабели**: если внешняя изоляция повреждена, кабель необходимо заменить.
- **Разъемы**: проверьте на предмет отсутствия натяжения и повреждения.

Если вы думаете, что оборудование повреждено или представляет потенциальную опасность, его необходимо пометить и убрать в одно место, чтобы никто не мог его использовать. После этого обратитесь к местному техническому специалисту за дополнительной консультацией.

#### <span id="page-4-0"></span>**О данном руководстве 2**

Целью данного руководства является предоставление информации, необходимой для эксплуатации мультимедийного устройства мультимедийной системы DCN.

Данное руководство также доступно в виде электронного документа в формате PDF. Дополнительную информацию о продукте можно найти здесь: www.boschsecurity.ru.

#### **Для кого предназначен данный документ 2.1**

Данное руководство предназначено для пользователей мультимедийного устройства мультимедийной системы DCN.

#### **Авторские права и ограничение ответственности 2.2**

Все права защищены. Ни одна часть данного документа не может быть воспроизведена или передана ни в какой форме и никакими способами (электронными или механическими, посредством фотокопирования или записи или любыми иными средствами) без письменного разрешения издателя. Для получения информации о разрешениях на перепечатку и использование фрагментов документа свяжитесь с Bosch Security Systems B.V..

Содержание документа и иллюстрации могут быть изменены без предварительного уведомления.

#### **История изменений документа 2.3**

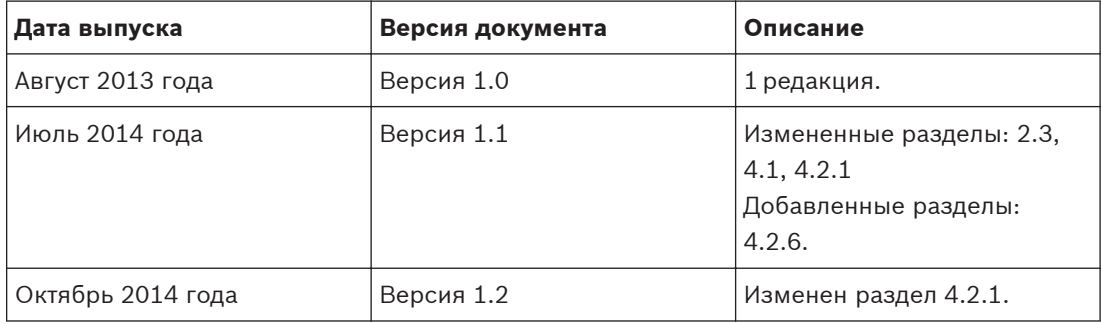

<span id="page-5-0"></span>**3**

## **Основные сведения о системе**

Мультимедийная конференц-система DCN является конференц-системой на основе IP, работающей в совместимой Ethernet-сети OMNEO. Она используется для распределения и обработки аудио- и видеосигналов и сигналов передачи данных.

<span id="page-6-0"></span>**4**

# **Мультимедийное устройство DCNM-MMD**

Мультимедийное устройство имеет сенсорный экран с поддержкой высокого разрешения, на котором отображается пользовательский интерфейс во время заседания. Участник может просматривать информацию, относящуюся к теме конференции, сверяться со списками тем и повесткой дня, а также получать информацию о докладчиках. Кроме того, если в систему интегрированы камеры, участник также может видеть докладчика на своем экране.

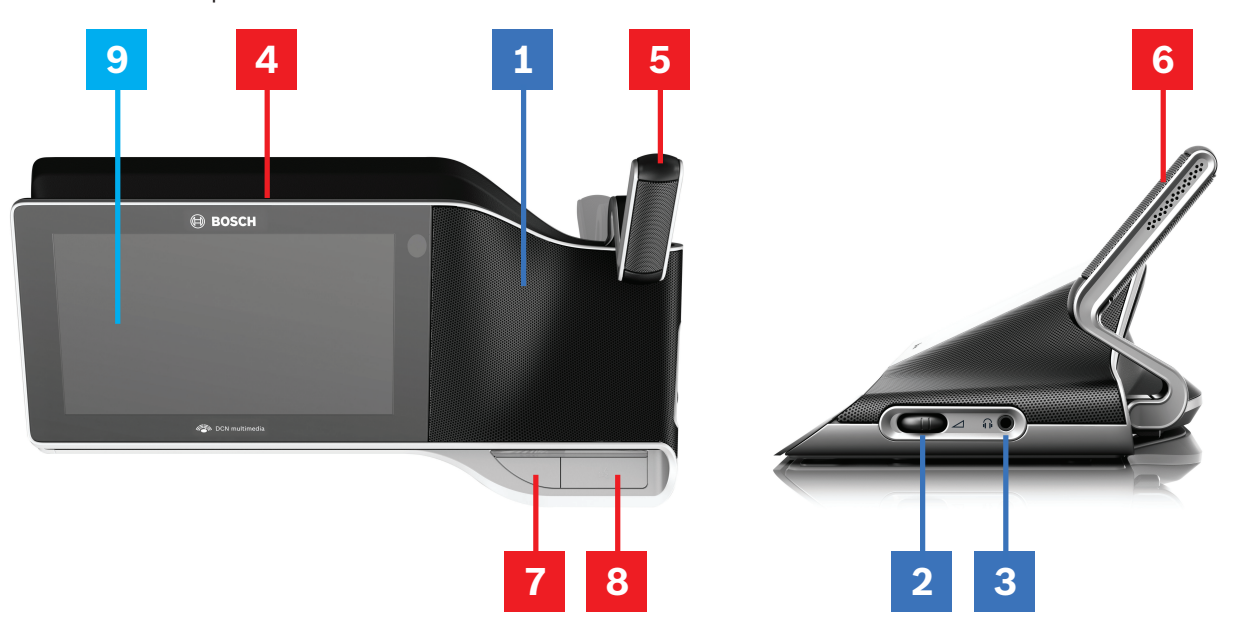

## **Прослушивание**

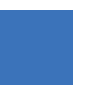

- **1** Двухполосные громкоговорители.
- **2** Регулировка громкости в наушниках.
- **3** Разъем для наушников.

## **Выступление**

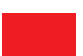

*[Использование микрофона, Cтраница 9](#page-8-0)*

- **4** Светодиодная полоса работы микрофона.
- **5** Светодиодный индикатор микрофона (двухцветный).
- **6** Микрофоны.
- **7** Кнопка приоритета/выключения микрофона/включения питания (3 функции в одной кнопке).
- **8** Кнопка микрофона.

## **Сенсорный экран**

*[Использование сенсорного экрана, Cтраница 11](#page-10-0)*

**9** Сенсорный экран.

#### <span id="page-8-0"></span>**Использование микрофона 4.1**

## **Функции кнопки:**

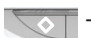

– **Выкл**: кнопка выключения микрофона участника.

**Белый**: кнопка приоритета председателя.

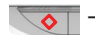

– **Красный**: включение питания.

## **Режим «Можно говорить»:**

При нажатии кнопки микрофона микрофон включится без постановки участника в очередь в списке ожидания:

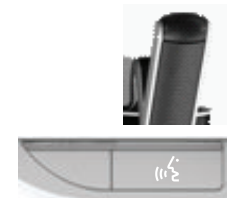

- Если на кнопке микрофона включен белый индикатор:
	- Микрофон можно включить в любой момент.
	- При этом участник не будет поставлен в очередь в списке ожидания.

## **Для включения микрофона:**

Нажмите кнопку микрофона, чтобы включить микрофон мультимедийного устройства:

- Если над кнопкой микрофона загорается красный индикатор, значит микрофон активирован, и можно говорить.
- Если над кнопкой микрофона загорается зеленый индикатор, значит запрос на выступление принят, и участник помещен в список ожидания.
	- **Горит зеленый**: участник в списке ожидания.
	- **Мигает зеленый**: участник на первом месте в списке ожидания.
	- Участник не сможет выступать до тех пор, пока над кнопкой микрофона не загорится красный индикатор.

### **Для отмены запроса на выступление:**

Если над кнопкой микрофона включен зеленый индикатор, нажмите кнопку микрофона для отмены запроса на выступление:

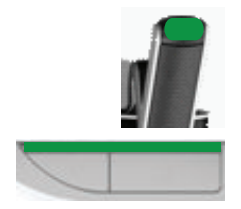

– Оператор системы может отменить запрос на выступление.

## **Для отключения микрофона:**

Если над кнопкой микрофона включен красный индикатор, нажмите кнопку микрофона для отключения микрофона. Красный индикатор над кнопкой микрофона погаснет:

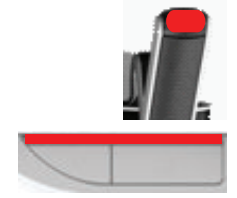

– Оператор системы может отключить микрофон.

## **Режим Push-To-Talk (PTT):**

Если мультимедийное устройство находится в режиме Push-To-Talk (речь при нажатой кнопке), микрофон будет включен, пока нажата кнопка микрофона:

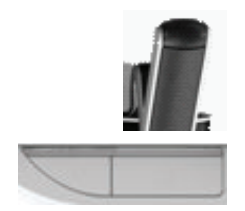

#### <span id="page-10-0"></span>**Использование сенсорного экрана 4.2**

Сенсорный экран мультимедийного устройства DCNM‑MMD используется для участия в заседании и (или) для управления заседаниями в рамках мультимедийной системы DCN.

#### **Домашний экран 4.2.1**

В зависимости от прав доступа некоторые элементы могут отсутствовать.

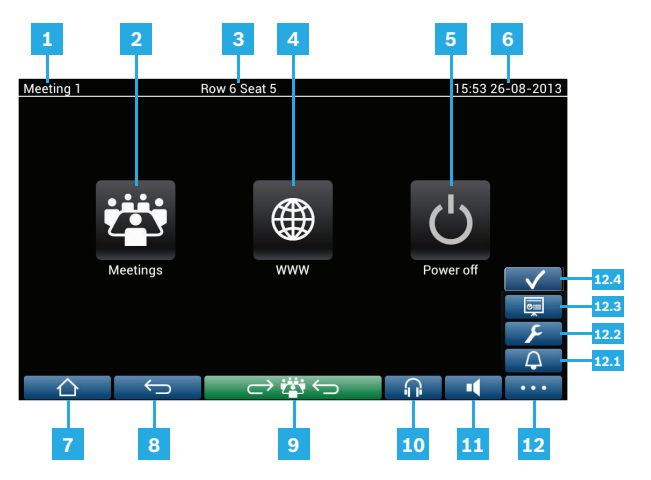

- **1 Название** активного заседания или **темы повестки дня**.
- **2** Кнопка обзора **Заседаний**: см. *[Экран обзора заседания, Cтраница 12](#page-11-0)*.
- **3** Здесь отображается **название места** или **имя участника**.
- **4** Кнопка **Веб-браузер**: открывает веб-браузер.
- **5** Кнопка **Выключение питания**: выключает систему.
- **6 Время и дата**.
- **7** Кнопка **Домашний экран**: возвращает на начальный экран.
- **8** Кнопка **Назад**: выполняет переход на один шаг назад.
- **9** Кнопка **Вернуться к активной**: переводит к активной части заседания.
- **10** Кнопка **Наушники**: открывает окно управления громкостью в наушниках, а также список доступных языков для перевода. Если этот элемент управления не используется в течение 3 секунд, он автоматически исчезает.
- **11** Кнопка **Управление общей громкостью**: открывает управление громкостью. Если этот элемент управления не используется в течение 3 секунд, он автоматически исчезает.
- **12** Кнопка **Меню:** открывает меню для доступа к дополнительным функциям:
	- **12.1** Кнопка **Вызов**: активирует звуковой сигнал для привлечения внимания участников.
	- **12.2** Кнопка **Настройка**: открывает экран параметров обсуждений. См. *[Экран](#page-13-0) [параметров обсуждений, Cтраница 14](#page-13-0)*.
	- **12.3** Кнопка **Презентация**: активирует режим презентации.
	- **12.4** Кнопка **Голосование**: активирует функцию голосования, включая кнопки управления: «Приостановить», «Открыть», «Возобновить», «Закрыть», «За», «Против» и «Воздерживаюсь». См. *[Экраны голосования, Cтраница 15](#page-14-0)*.

#### <span id="page-11-0"></span>**Экран обзора заседания 4.2.2**

Для просмотра экрана обзора заседания нажмите кнопку **Заседания** на **домашнем** экране (*[Домашний экран, Cтраница 11](#page-10-0)*).

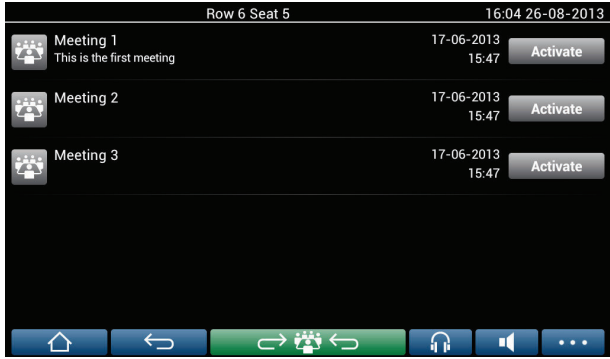

На экране обзора заседаний отображаются все готовые к проведению заседания. В зависимости от прав доступа заседание может быть активировано с помощью кнопки

## **Активировать**:

- При активации заседания на всех устройствах запускается экран заседания. См. *Экран заседания, Cтраница 12*.
- При касании в любом месте в строке заседания откроется выбранный экран и можно будет увидеть информацию о заседании. См. *Экран заседания, Cтраница 12*.

#### **Экран заседания 4.2.3**

На этом экране отображаются все подробные сведения, в том числе темы повестки дня и участники.

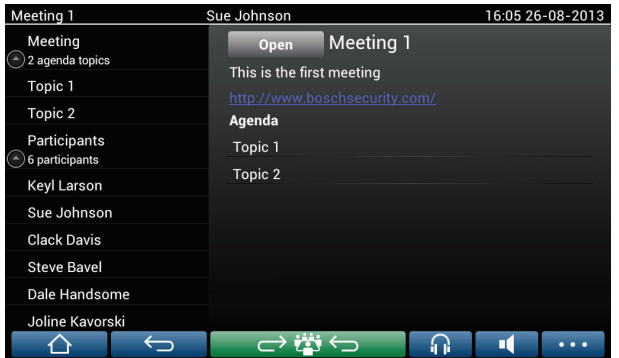

В зависимости от прав доступа заседание может быть открыто:

- Выберите **тему,** а затем нажмите кнопку **Открыть**, чтобы открыть экран **Обсуждение**. См. *[Экран обсуждения, Cтраница 13](#page-12-0)*.
- Щелкните **гиперссылку**, чтобы открыть встроенный браузер, в котором будет показана дополнительная информация.

#### <span id="page-12-0"></span>**Экран обсуждения 4.2.4**

В зависимости от прав доступа с этого экрана можно управлять обсуждением. Слева отобразится список обсуждений. В этом списке перечислены выступающие и ожидающие участники.

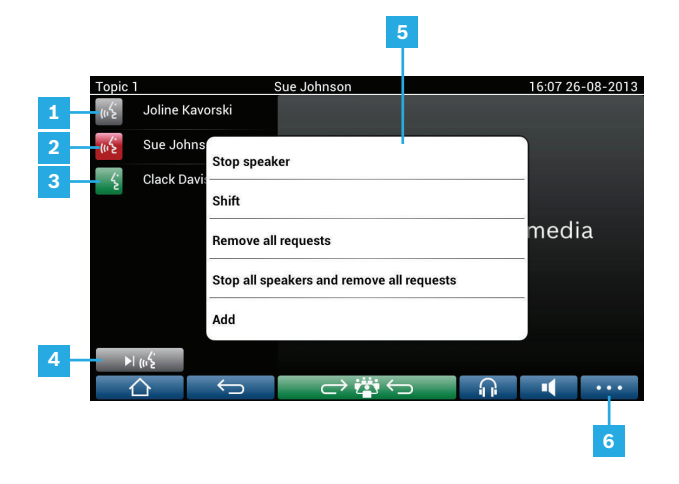

- **1 Серый** значок: микрофон участника выключен.
- **2 Красный** значок: участник выступает.
- **3 Зеленый** значок: участник ждет своей очереди.
- **4** Кнопка **Сдвиг**: переключает участников из режима ожидания в режим выступления. Если список докладчиков заполнен, участник с самым продолжительным докладом удаляется из списка докладчиков.
- **5 Контекстное меню**. Управляет обсуждением. Коснитесь **списка обсуждений** на экране, чтобы открыть контекстное меню:
	- **Остановить докладчика**: позволяет остановить доклад выбранного участника. В зависимости от количества открытых микрофонов и параметра режима микрофона первый ожидающий участник может быть немедленно перенесен в список докладчиков.
	- **Сдвиг**: переключает выбранного участника из режима ожидания в режим доклада.
	- **Удалить все запросы**: удаляет всех ожидающих участников из списка.
	- **Остановить всех докладчиков и удалить все запросы**: останавливает доклады участников и удаляет всех ожидающих участников из списка.
	- **Добавить**: открывает меню для добавления участника в список в качестве «выступающего» или в качестве «ожидающего» участника. Для добавления участника: выберите нужного участника и затем выберите **предоставить слово** или **добавить в список ожидания**. В зависимости от **количества включенных микрофонов** и параметра **режима микрофона** участник, добавленный в список ожидания, может быть немедленно перенесен в список докладчиков.

Чтобы закрыть контекстное меню, коснитесь экрана за пределами списка обсуждений и контекстного меню.

**6** Кнопка **Меню**. В зависимости от прав доступа к заседанию можно управлять **параметрами обсуждений**. Для этого необходимо коснуться кнопки меню и затем нажать кнопку **Настройка**, которая позволяет открыть экран **Параметры обсуждений**. См. *[Экран параметров обсуждений, Cтраница 14](#page-13-0)*.

#### <span id="page-13-0"></span>**Экран параметров обсуждений 4.2.5**

Отсюда можно управлять параметрами обсуждений и запросов на доклад в зависимости от прав доступа.

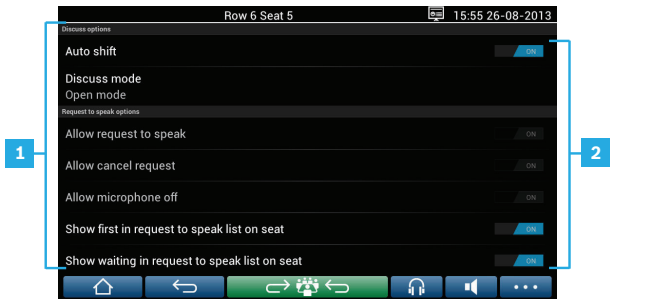

- **1 Параметры обсуждения и параметры запроса на выступление:** параметры отображаются и могут переключаться из состояния включения или выключения путем изменения положения ползунка **2** в зависимости от прав доступа и функций.
	- Сведения о параметрах **обсуждения** и **запроса на выступление** см. в руководстве по настройке ПК для мультимедийного устройства DCN (см. раздел: **Приложение Meeting**).
- **2 ВКЛ**/**ВЫКЛ:** ползунок. Используется для переключения во включенное или выключенное состояние.

#### <span id="page-14-0"></span>**Экраны голосования 4.2.6**

В зависимости от прав доступа можно нажать кнопку голосования в меню, чтобы включить функцию голосования и управлять ею. См. *[Домашний экран, Cтраница 11](#page-10-0)*, пункт 12.4.

## **Управление голосованием**

Коснитесь кнопки **Открыть**, запускающей сеанс голосования. Управлять голосованием можно при помощи кнопок **Приостановить**, **Возобновить** и **Закрыть**.

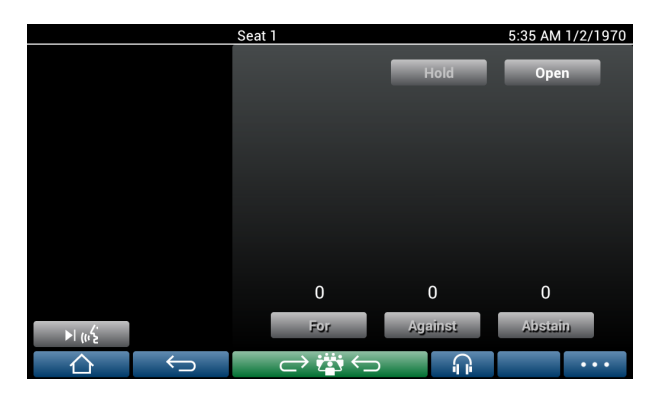

### **Голосование**

Проголосовать можно с помощью кнопок **За**, **Против** или **Воздерживаюсь**. До голосования все кнопки имеют свой цвет: **За** (зеленый), **Против** (красный), **Воздерживаюсь** (желтый).

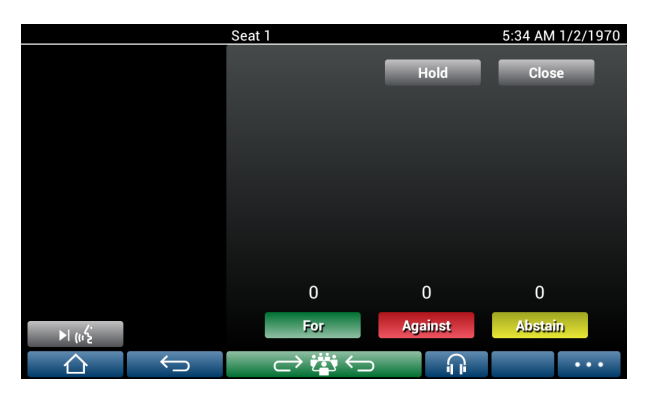

После голосования только нажатая кнопка имеет цвет.

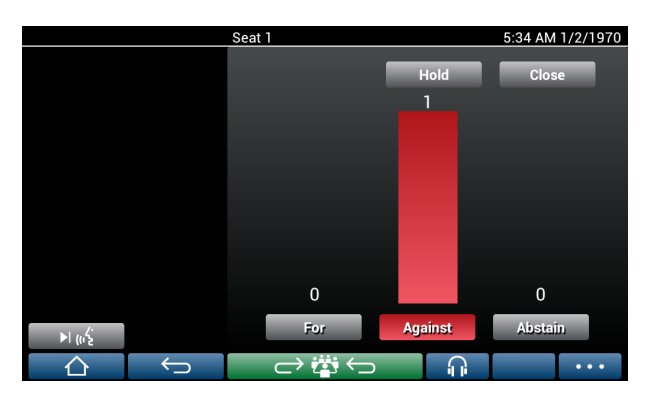

## **Результаты голосования**

Общие результаты голосования постоянно обновляются.

При помощи кнопки **Приостановить** можно на какое-то время приостановить голосование, например, при получении новых сведений. Когда голосование **приостановлено**, нельзя голосовать или изменять свое решение. Возобновить голосование можно, нажав кнопку **Возобновить**. После этого можно снова голосовать или изменять свое решение.

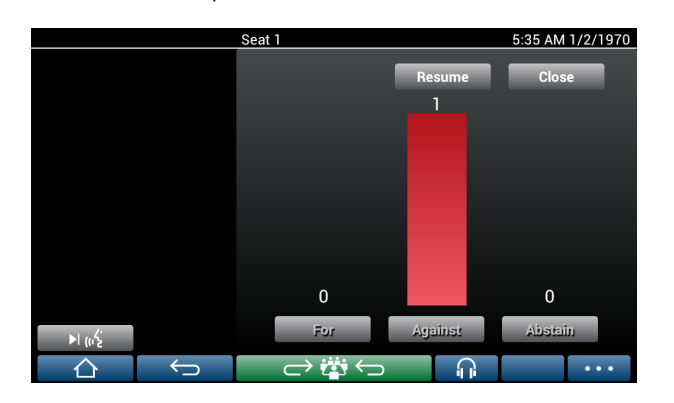

<span id="page-16-0"></span>**Поиск и устранение неполадок 5**

Если устройство DCNM-MMD настроено неправильно, отображается следующий экран:

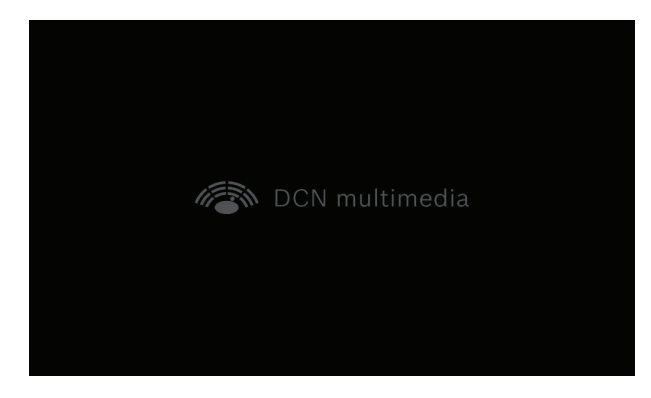

Если DCNM‑MMD не удается найти систему в сети, отображается следующий экран:

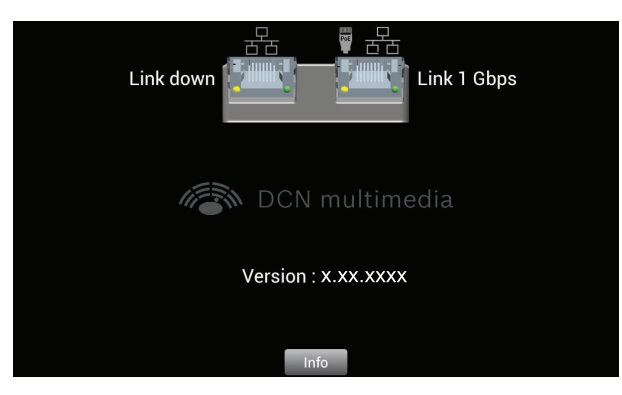

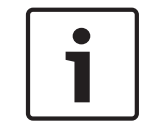

### **Замечания!**

По общим вопросам касательно поиска и устранения неисправностей обращайтесь к местному техническому специалисту.

**Bosch Security Systems B.V.**

Torenallee 49 5617 BA Eindhoven The Netherlands **www.boschsecurity.com** © Bosch Security Systems B.V., 2014